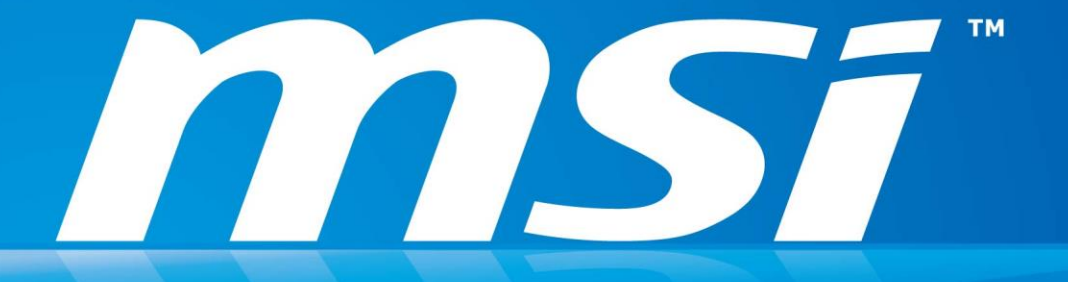

# **How to switch UEFI and Legacy in PC**

### **Instructions**

- 1. Boot up PC BIOS or UEFI mode in PC.
- 2. Then **Enable (UEFI)** / **Disable (Legacy)** Windows Logo in BIOS (UEFI) mode.
- 3. Save the configuration & Restart PC.

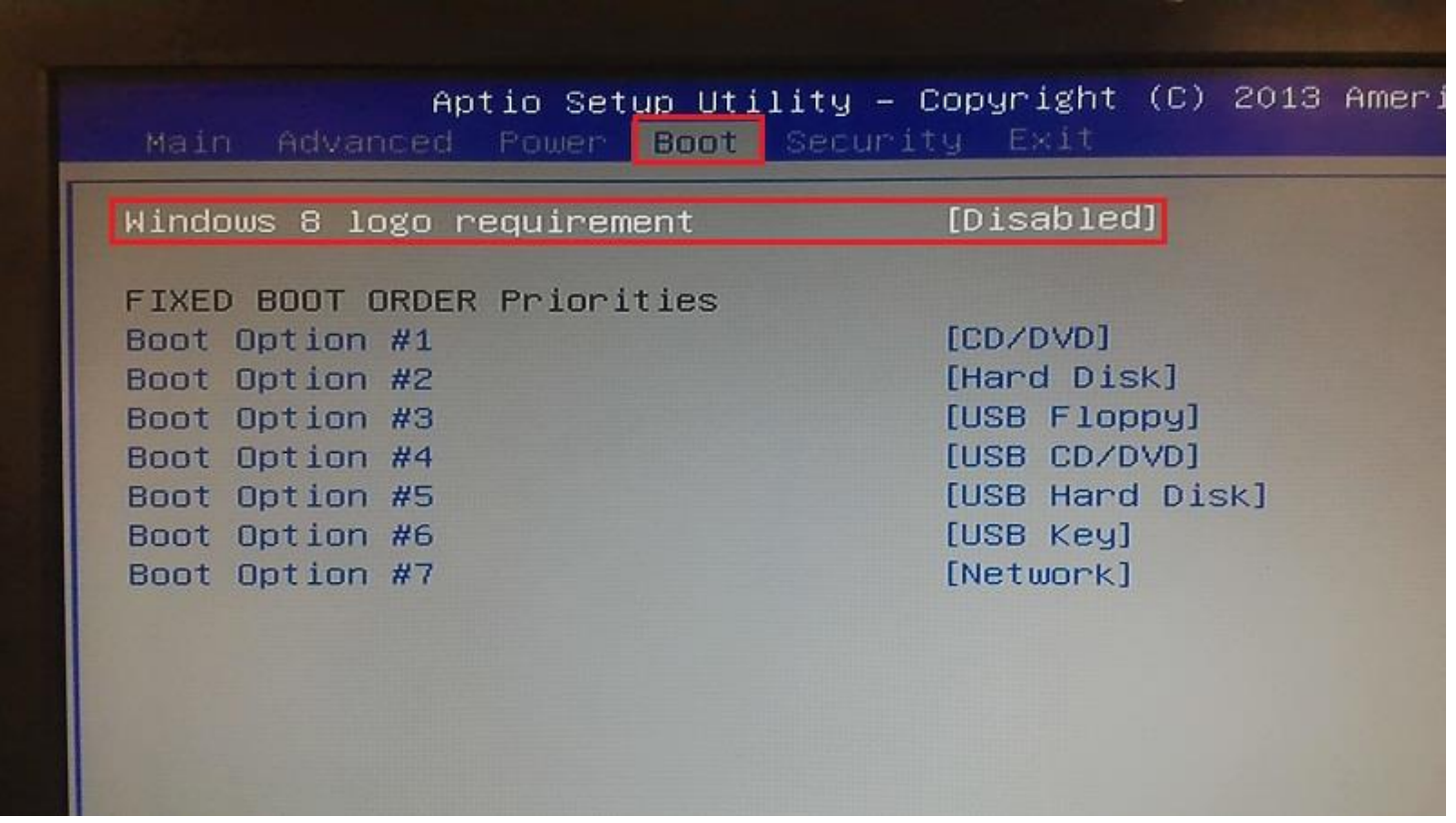

**P.S.** Each PC may have **different GUI to display BIOS page**, but the main function to switch UEFI/Legacy are related to **Windows Log context**. You can check the picture in next chapter.

## **For Gaming model BIOS GUI**

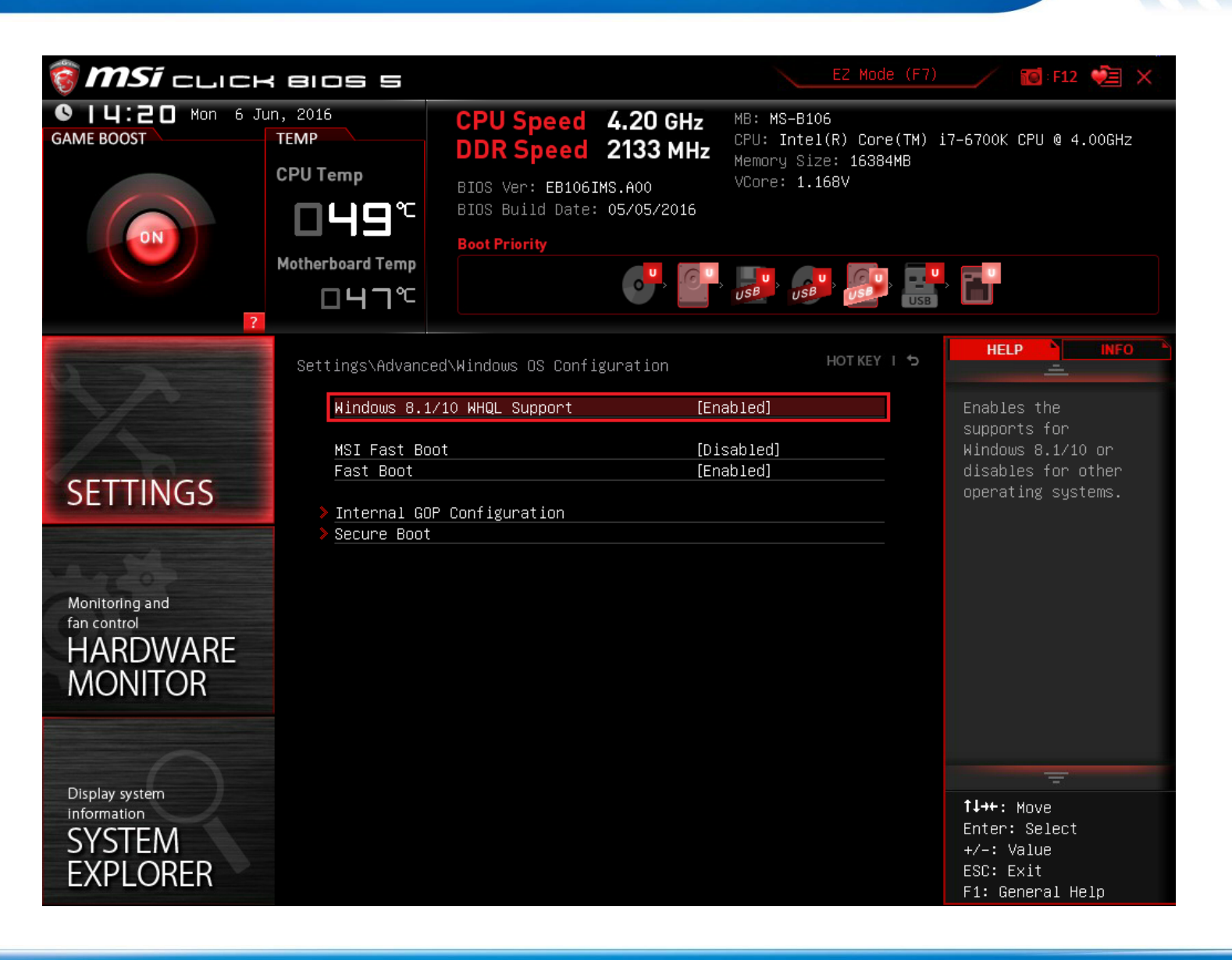

msf

#### **For Business Model BIOS GUI**

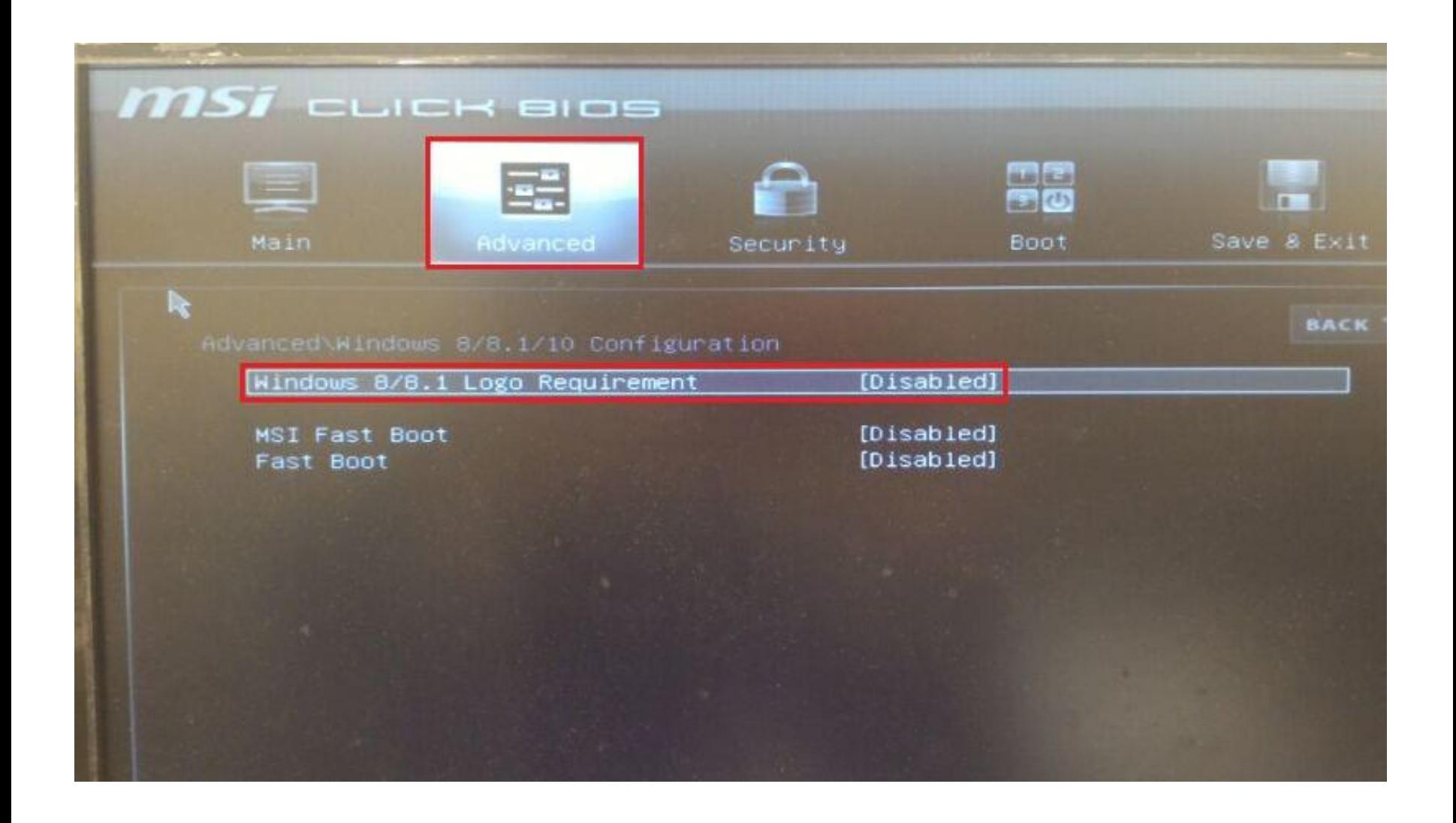

msf

# **Thanks for your attention**

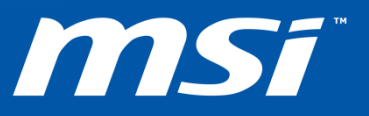